# **ACCESS**

# Создание таблицы

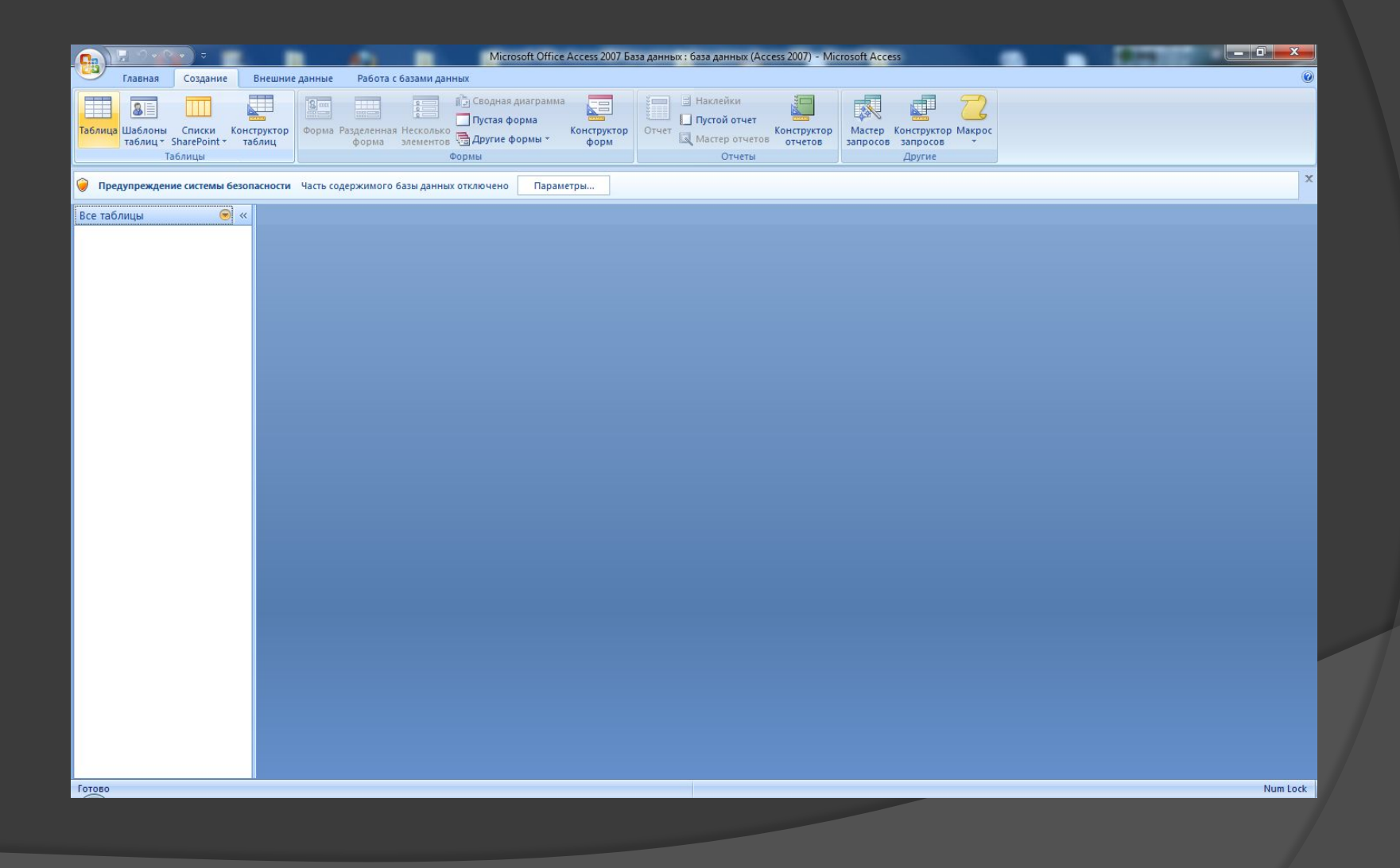

# Создать таблицу

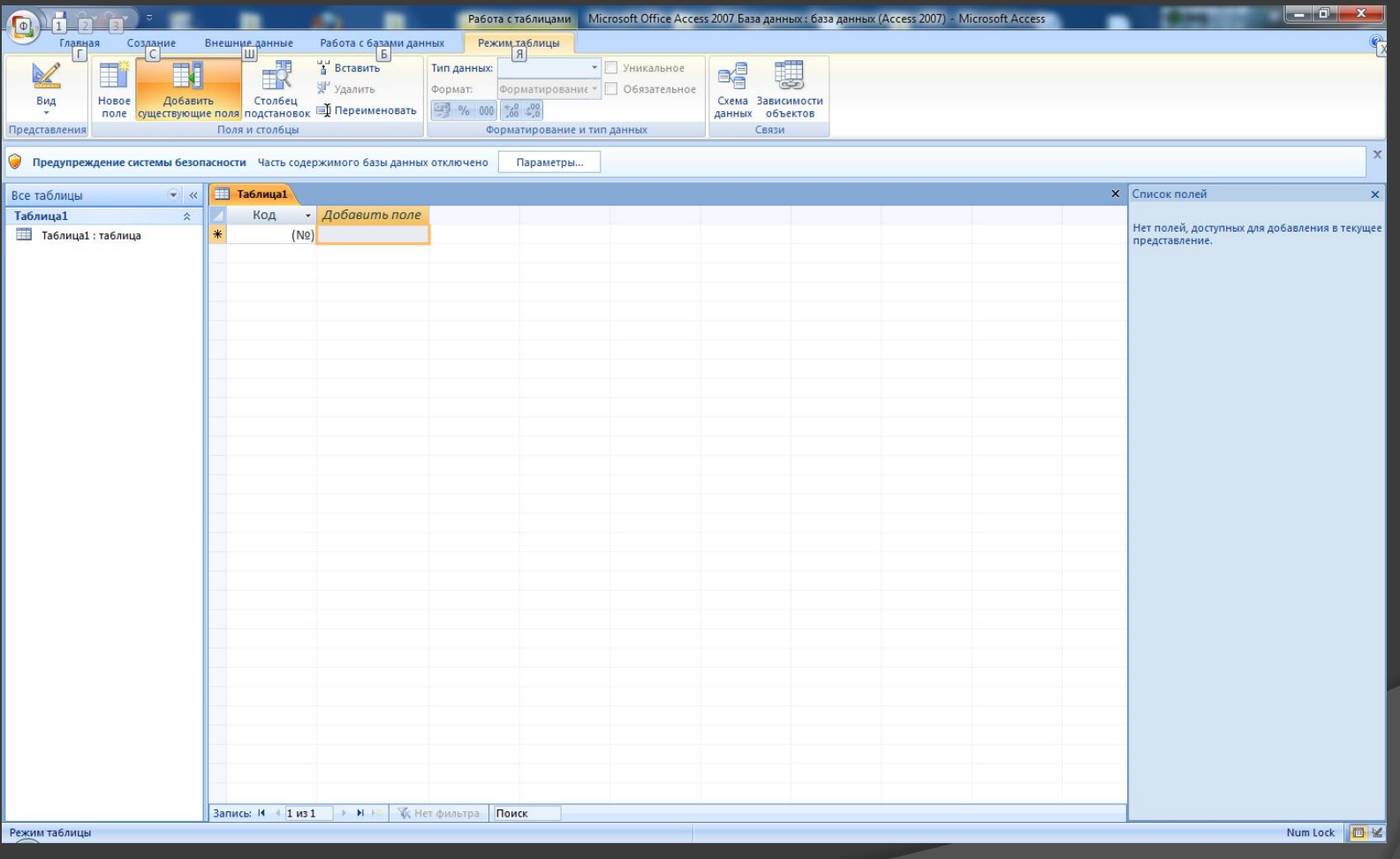

#### Создание запросов

- ⦿ Открываешь таблицу;
- ⦿ Открываешь вкладку «Создание»;
- ⦿ Во вкладке «Создание» выбираешь кнопку «Конструктор запросов» (Слайд 6);
- ⦿ Откроется запрос и появится окно «Добавление таблиц» (Слайд 7);
- ⦿ Выбираешь нужные тебе таблицы (в которых находится информация для (по) запросу), и нажимаешь кнопку «Добавить»;
- ⦿ У тебя появится конструктор запроса. Тут ты выбираешь нужные тебе данные из таблиц (Слайд 8)
- ⦿ На слайде 9 показано как выбирать информацию ( - В строчке «Поле» нужно выбрать сколько столбцов и какую каждый информацию будет нести.

 - В строчке «Условие отбора» ты выбираешь при каких значениях будет совершаться условие отбора. Оно заполняется только в том столбце по какому будет происходить отбор. (Слайд 9));

- ⦿ Нажимаешь на кнопку «Выполнить» (Слайд 10).
- ⦿ Сохраняешь изменения.

### Создание запросов

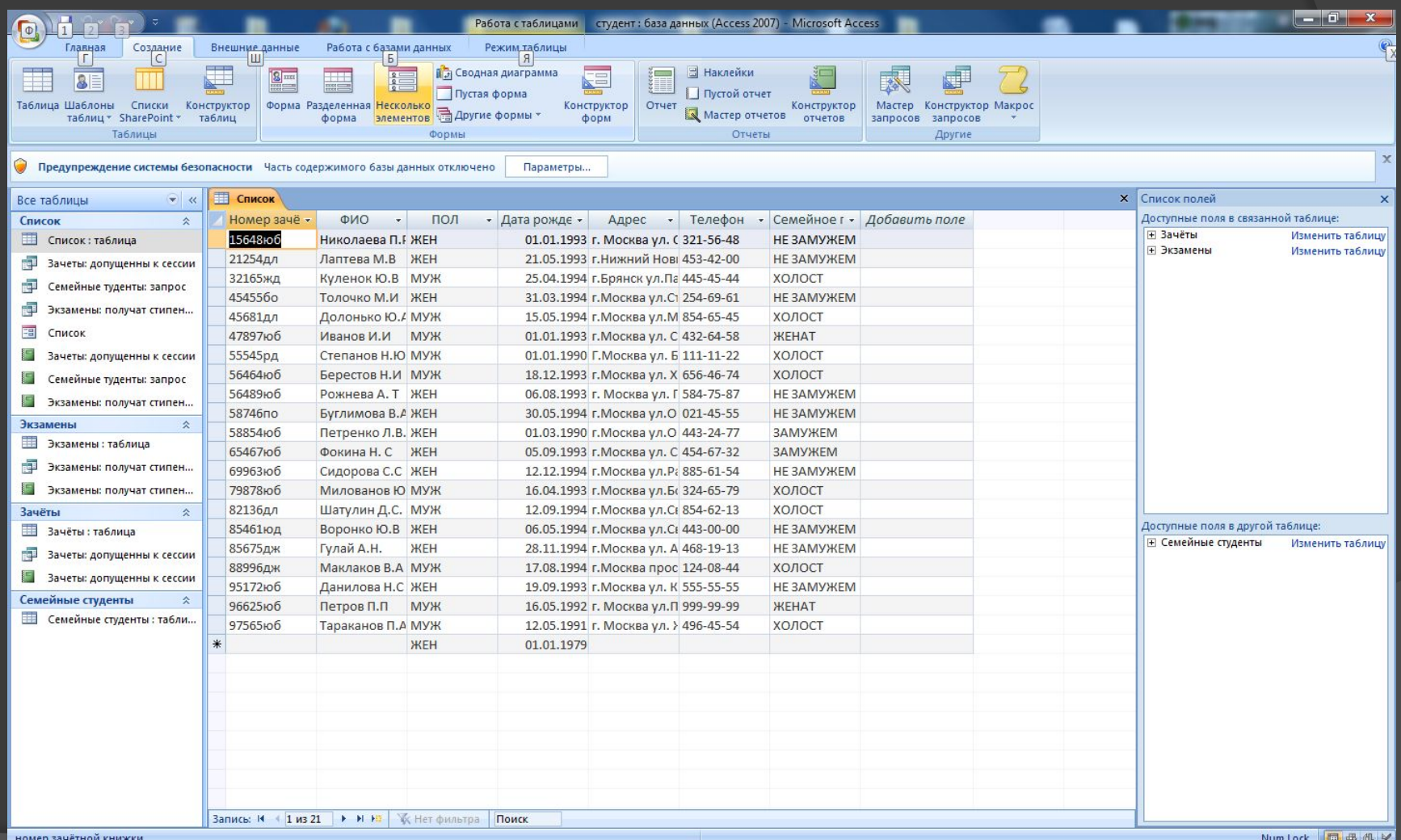

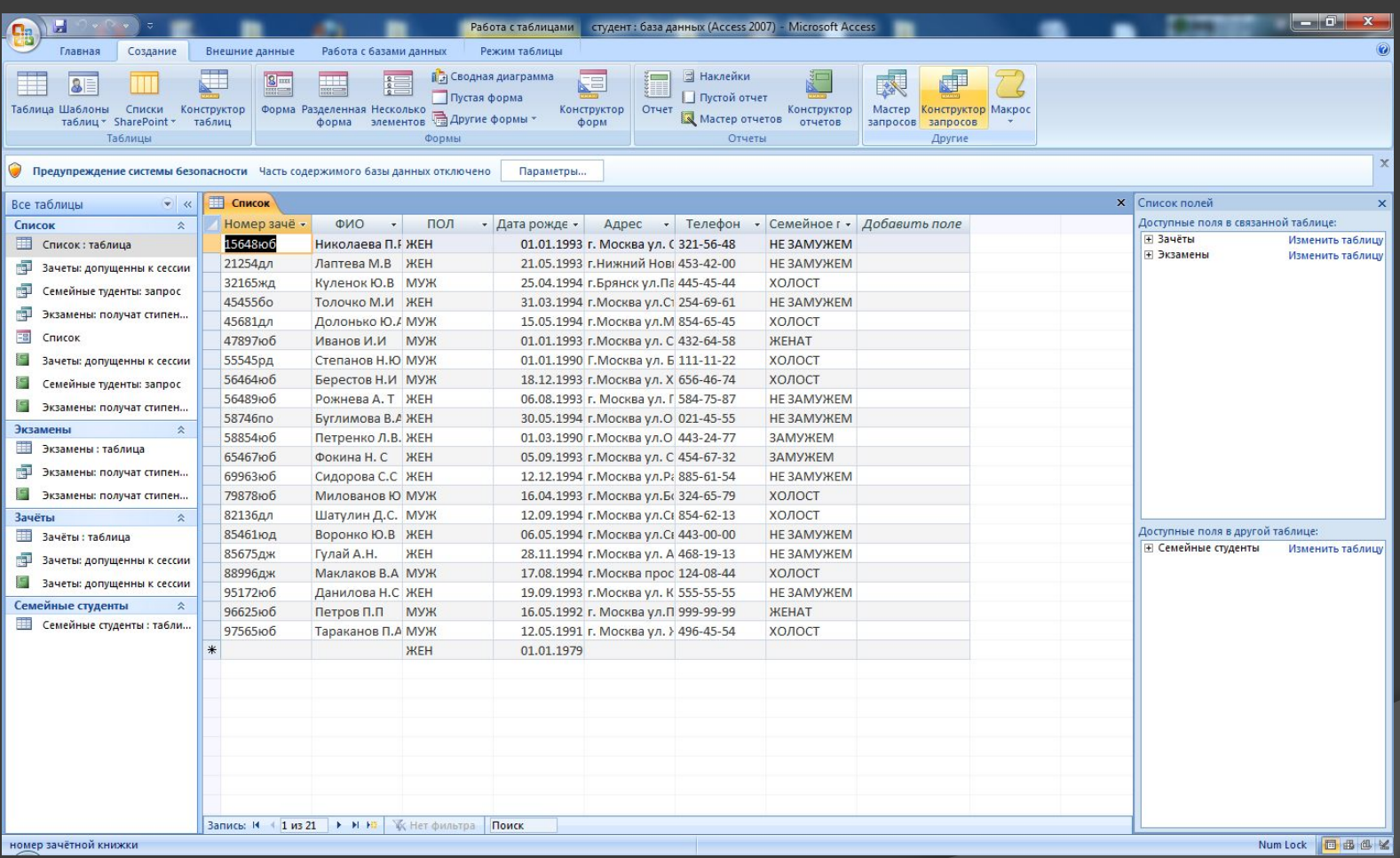

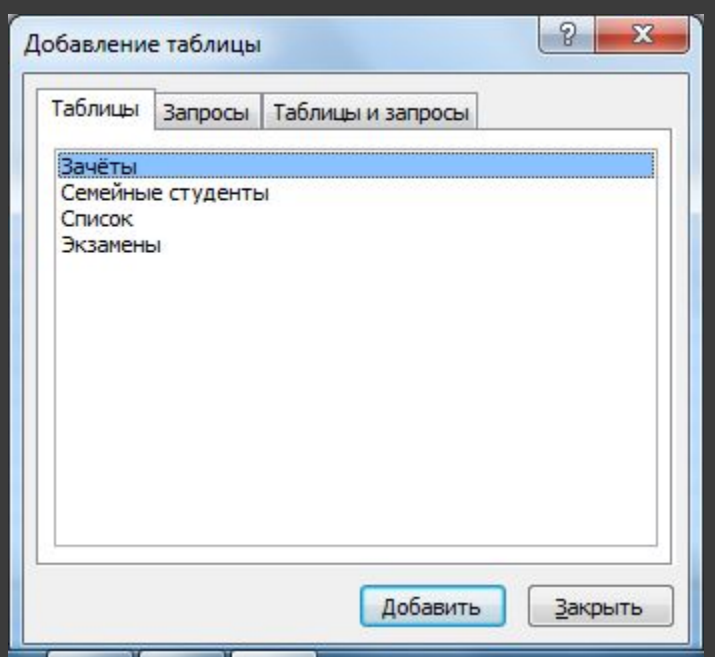

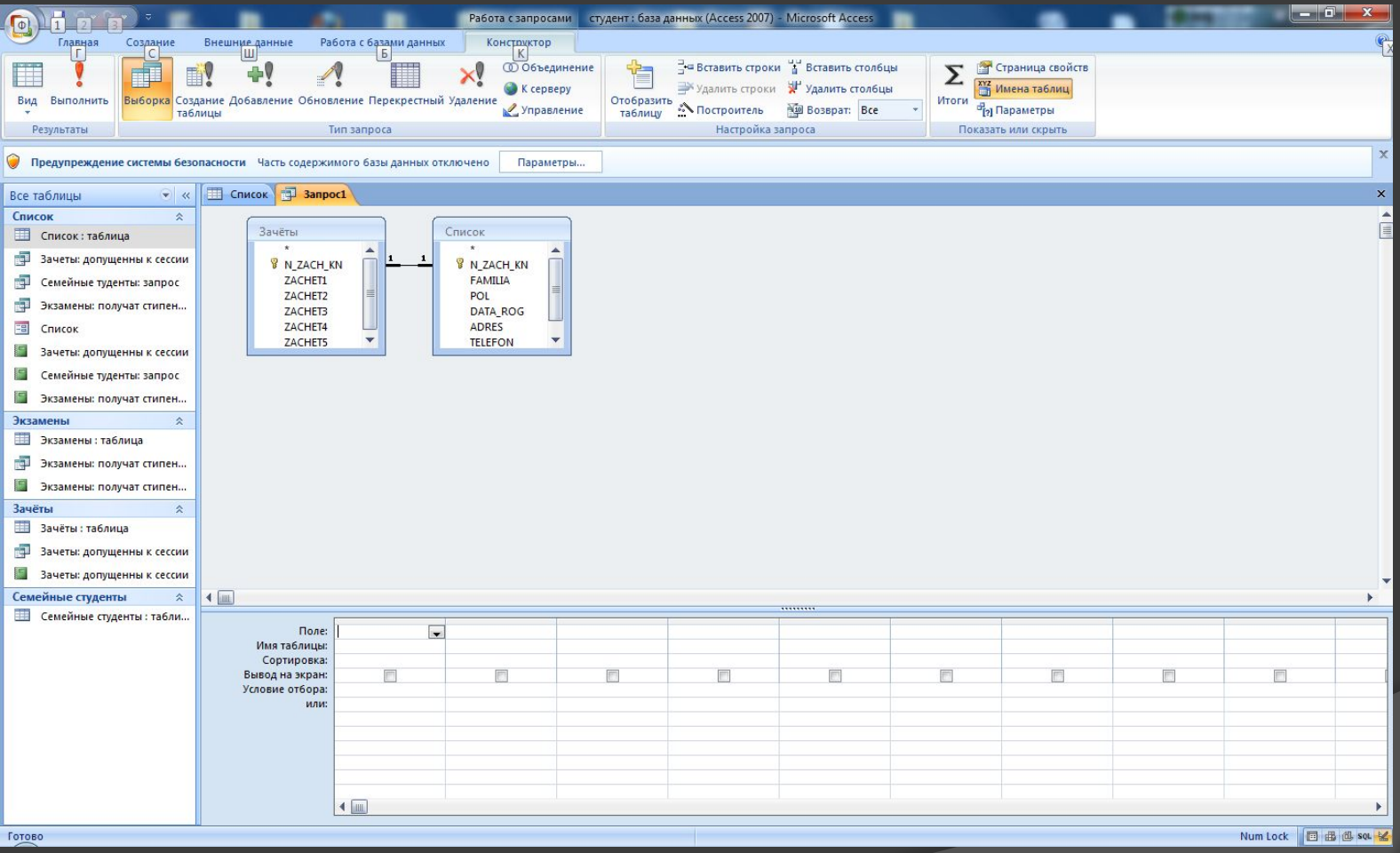

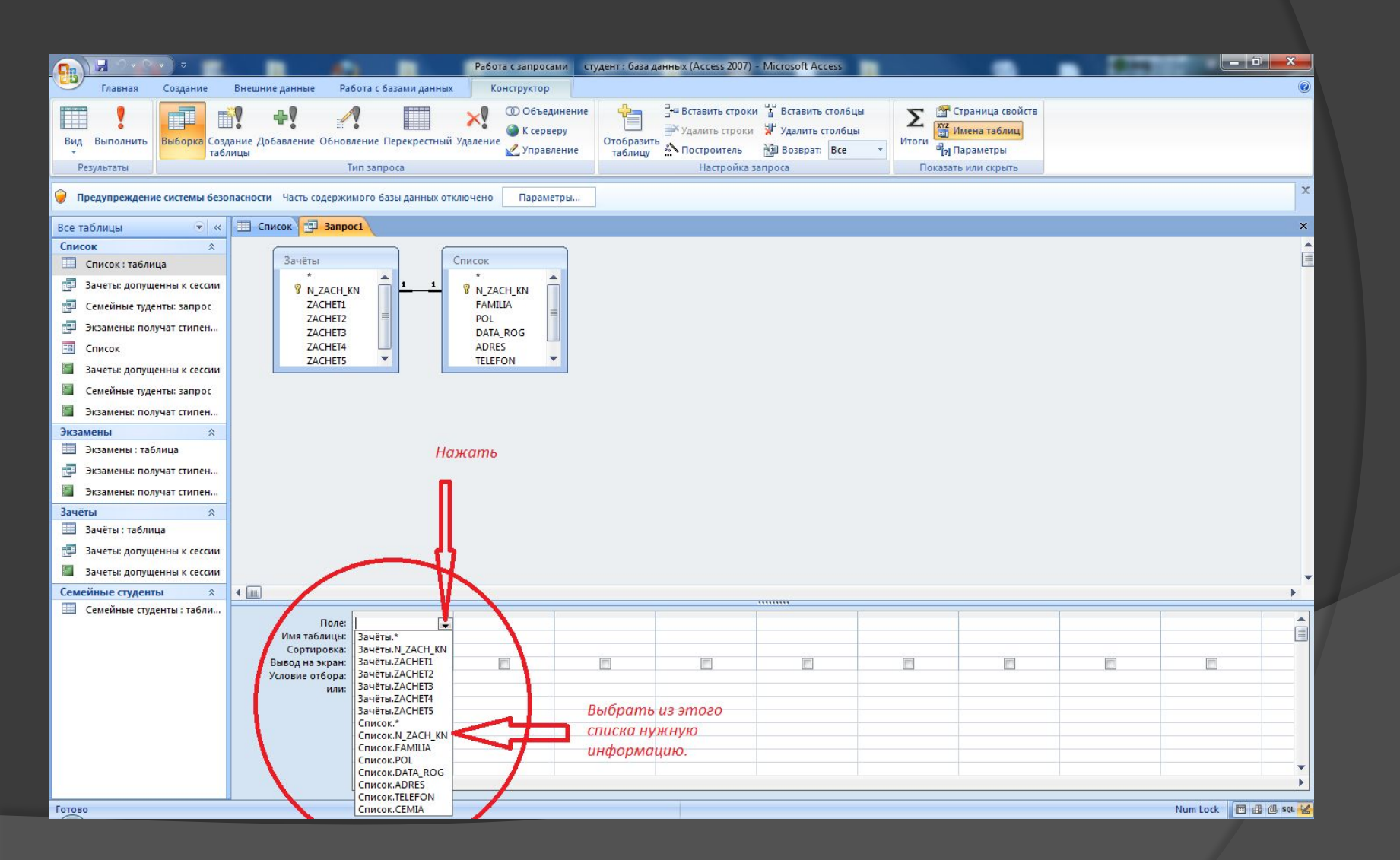

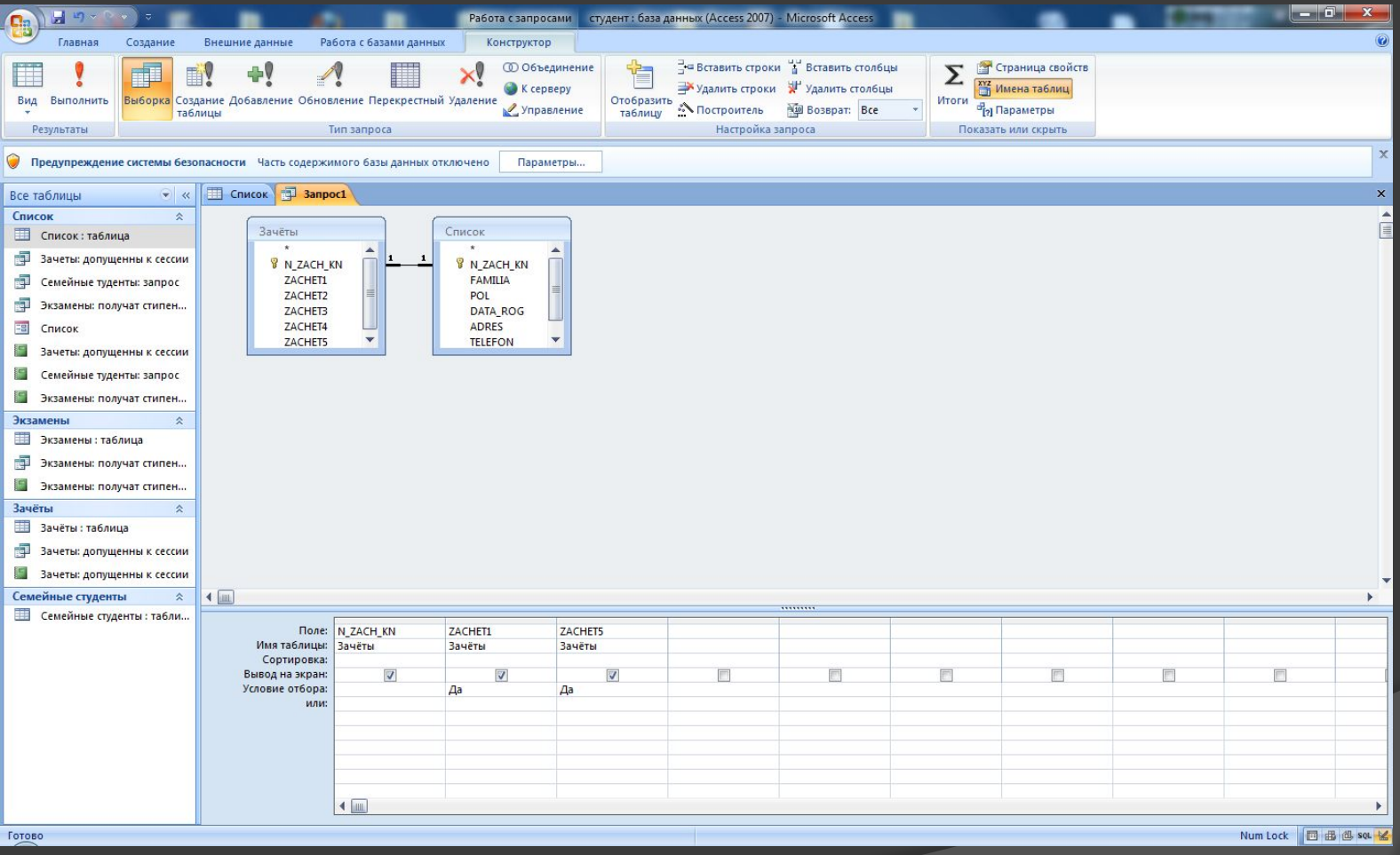

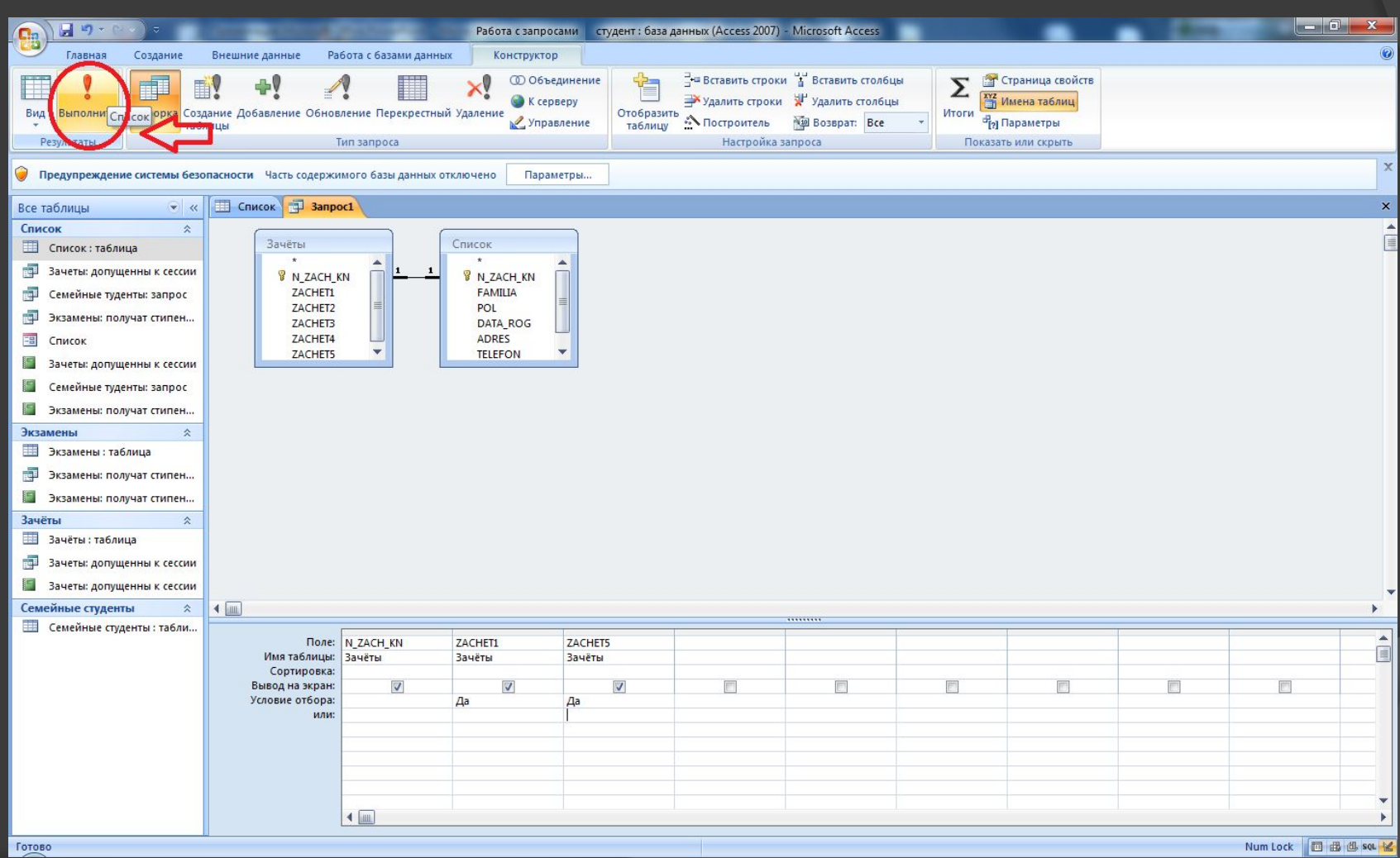

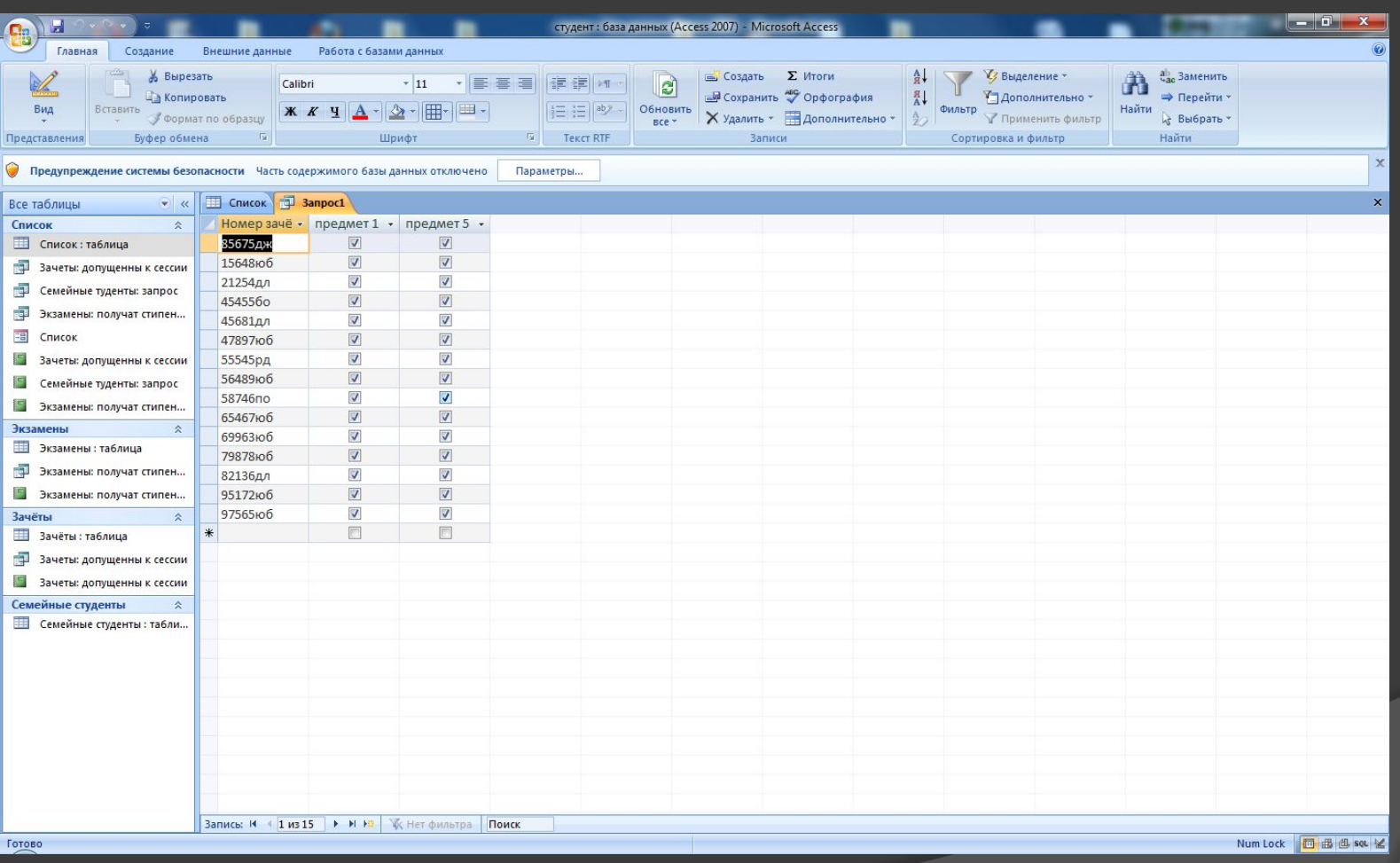

#### Создание отчетов

- ⦿ Открываешь свой запрос на выборку.
- ⦿ Открываешь вкладку «Создание»;
- ⦿ Во вкладке «Создание» нажимаешь кнопку «Мастер отчетов» (Слайд 14);
- ⦿ Появляется окно «Создание отчетов» (Слайд 15). Нажать на кнопку (Слайд 15), потом нажать «Далее»;
- ⦿ Снова нажимаешь «Далее» (Слайд 16);
- ⦿ Снова нажимаешь «Далее» (Слайд 17);
- ⦿ Снова нажимаешь «Далее» (Слайд 18)4
- **В открывшемся окне ты выбираешь стиль какой** хочешь. (Слайд 19). Нажимаешь «Далее»;
- ⦿ Нажимаешь «Готово»;
- ⦿ Смотришь на результат. Ты закрываешь его маленьким крестиком. (Слайд 21).

#### Создание отчетов

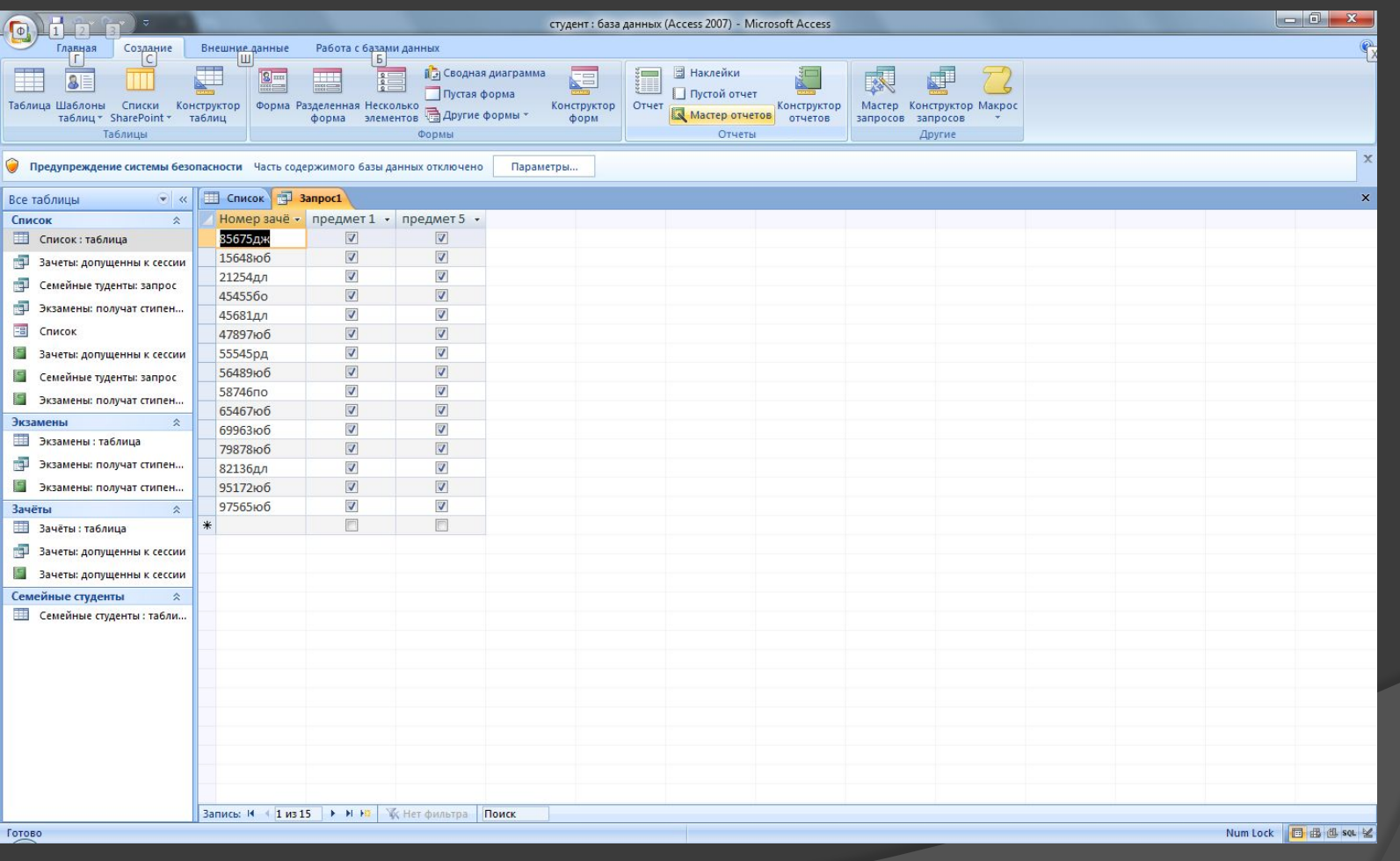

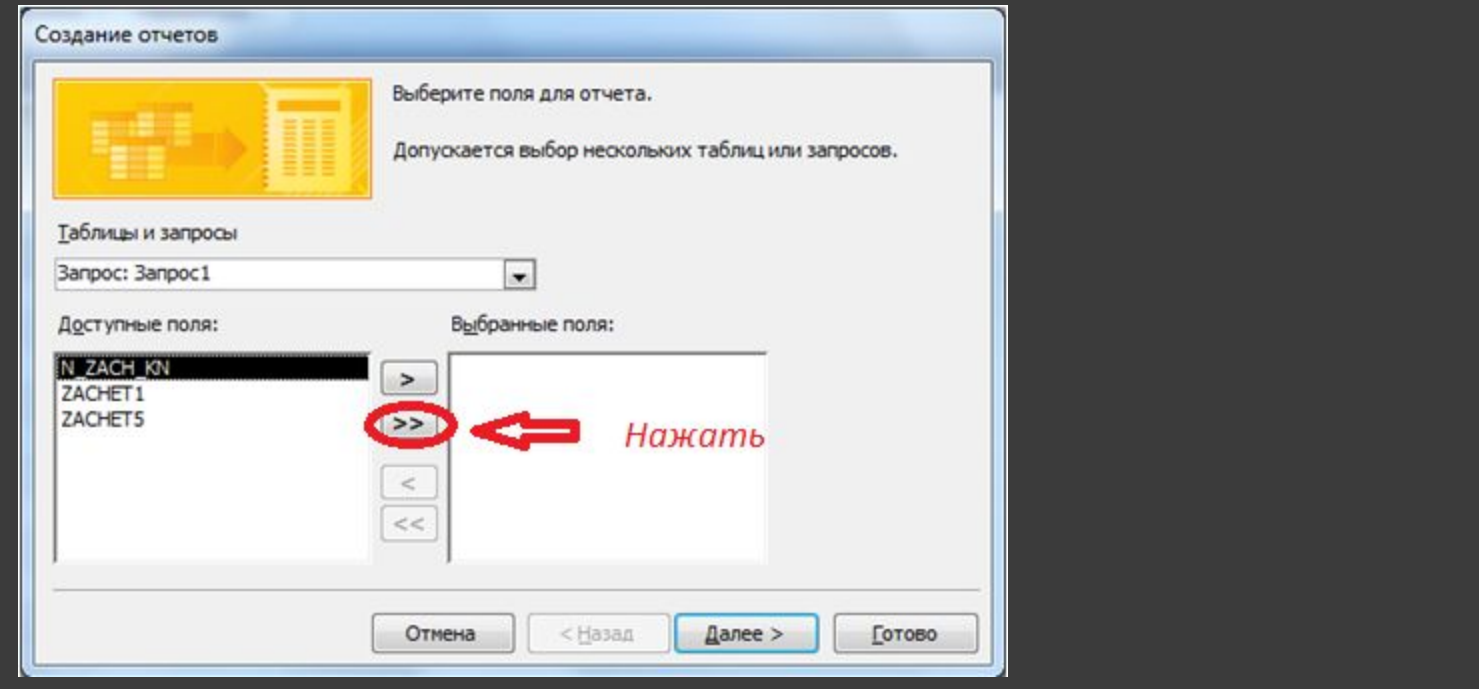

#### Создание отчетов

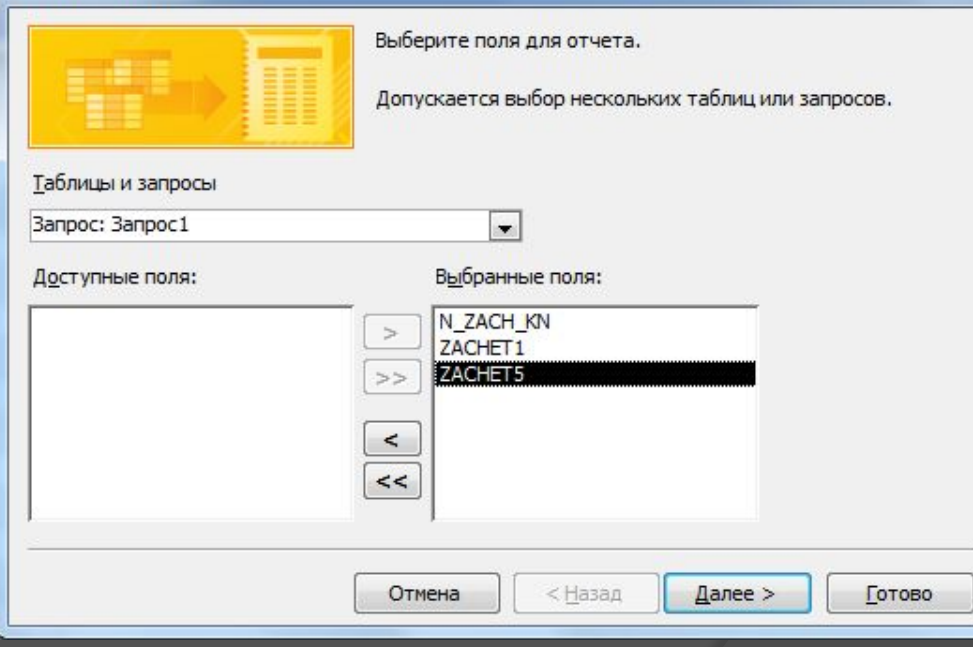

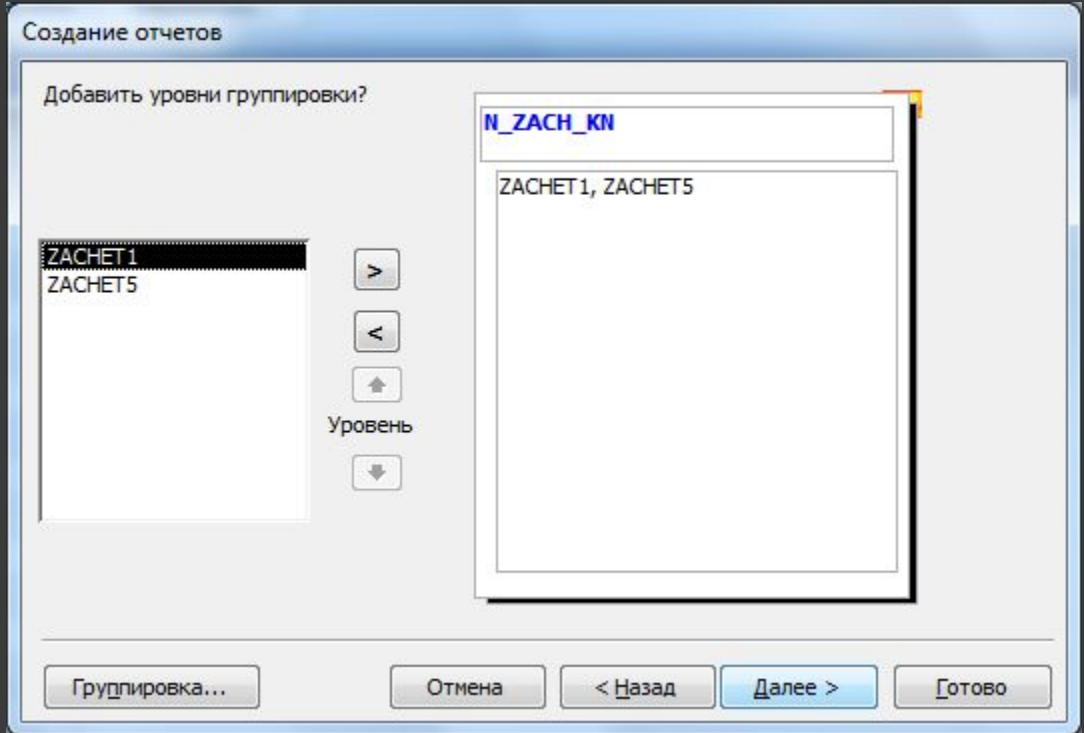

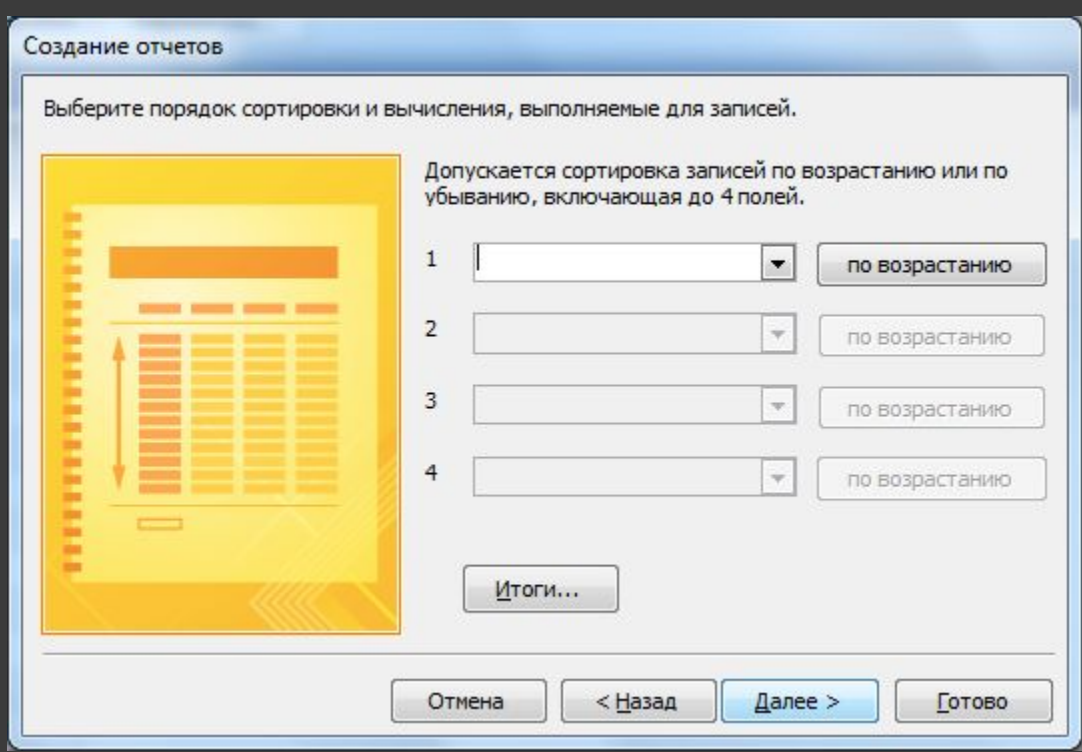

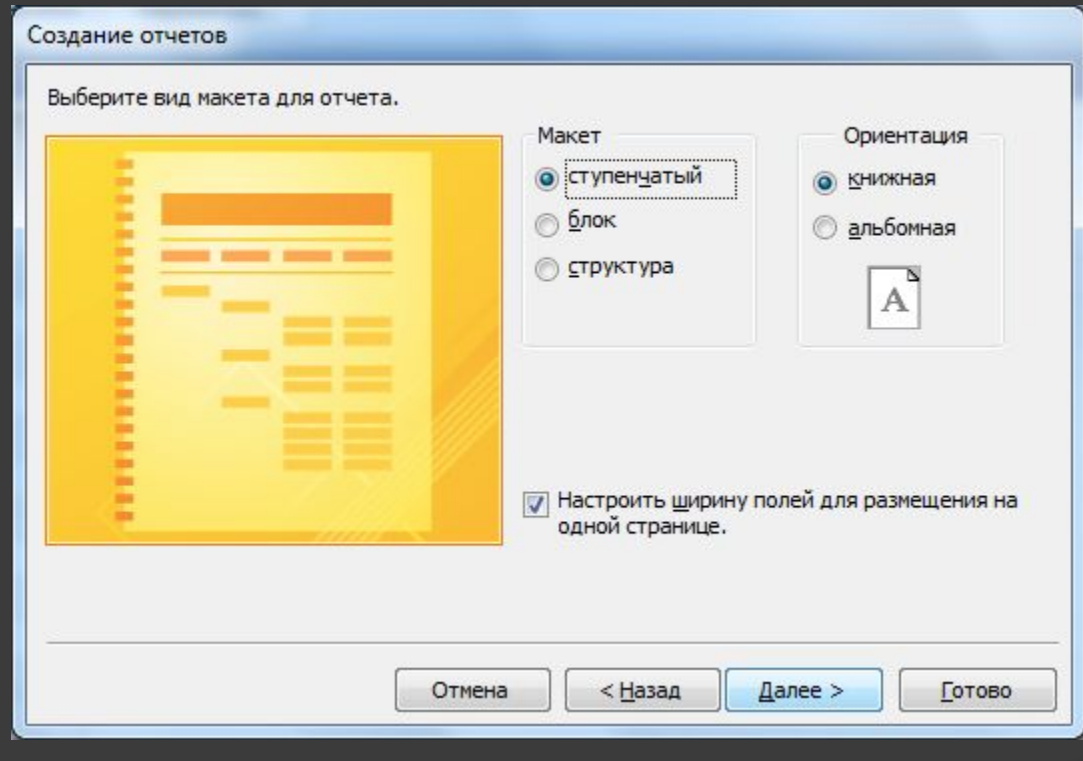

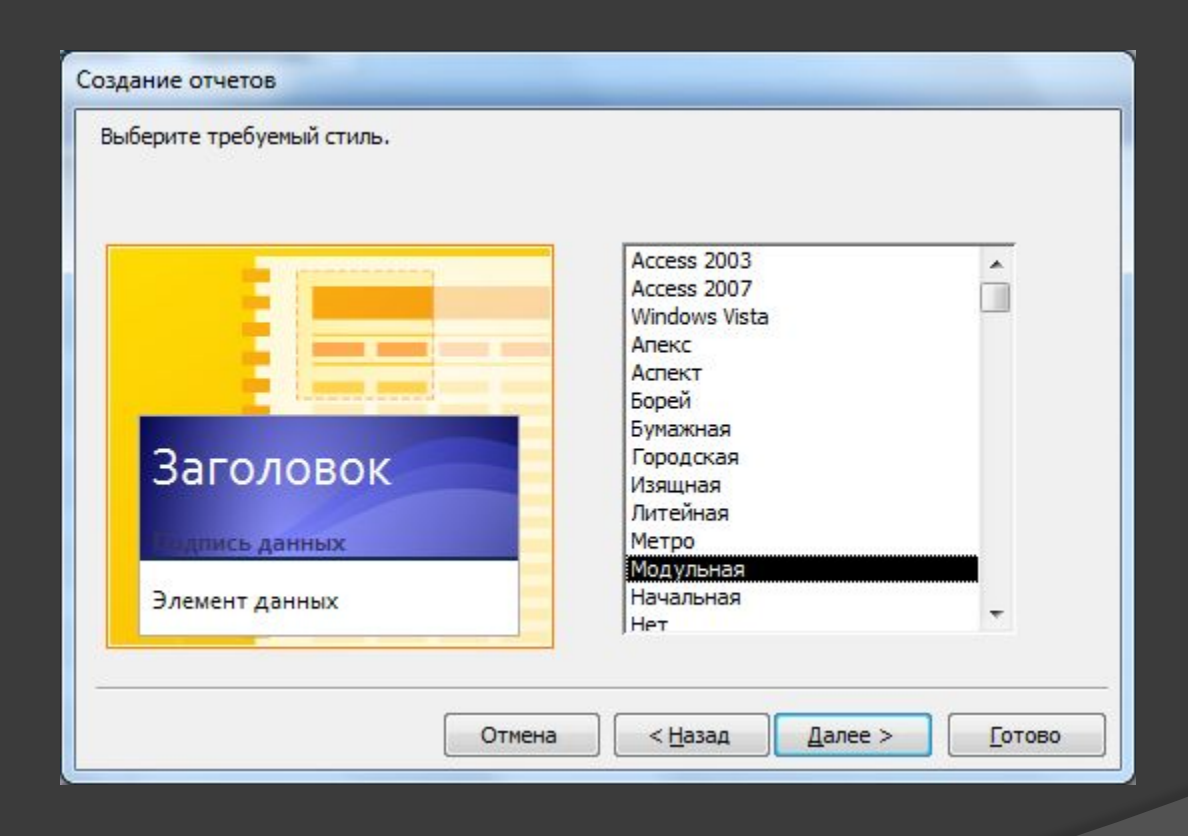

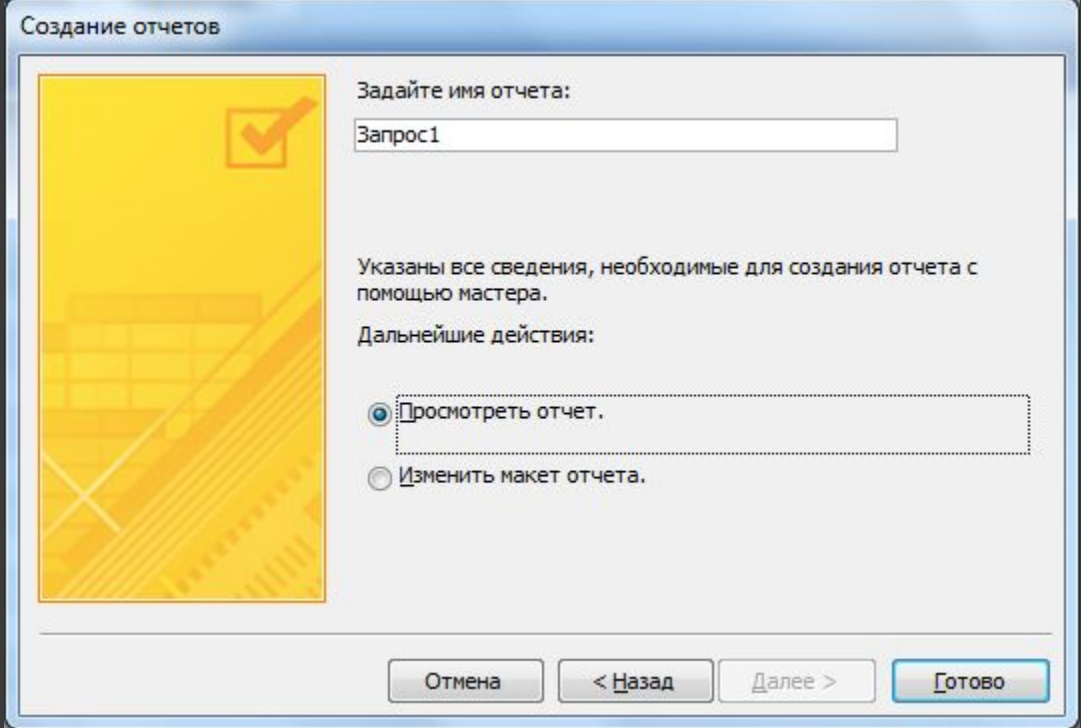

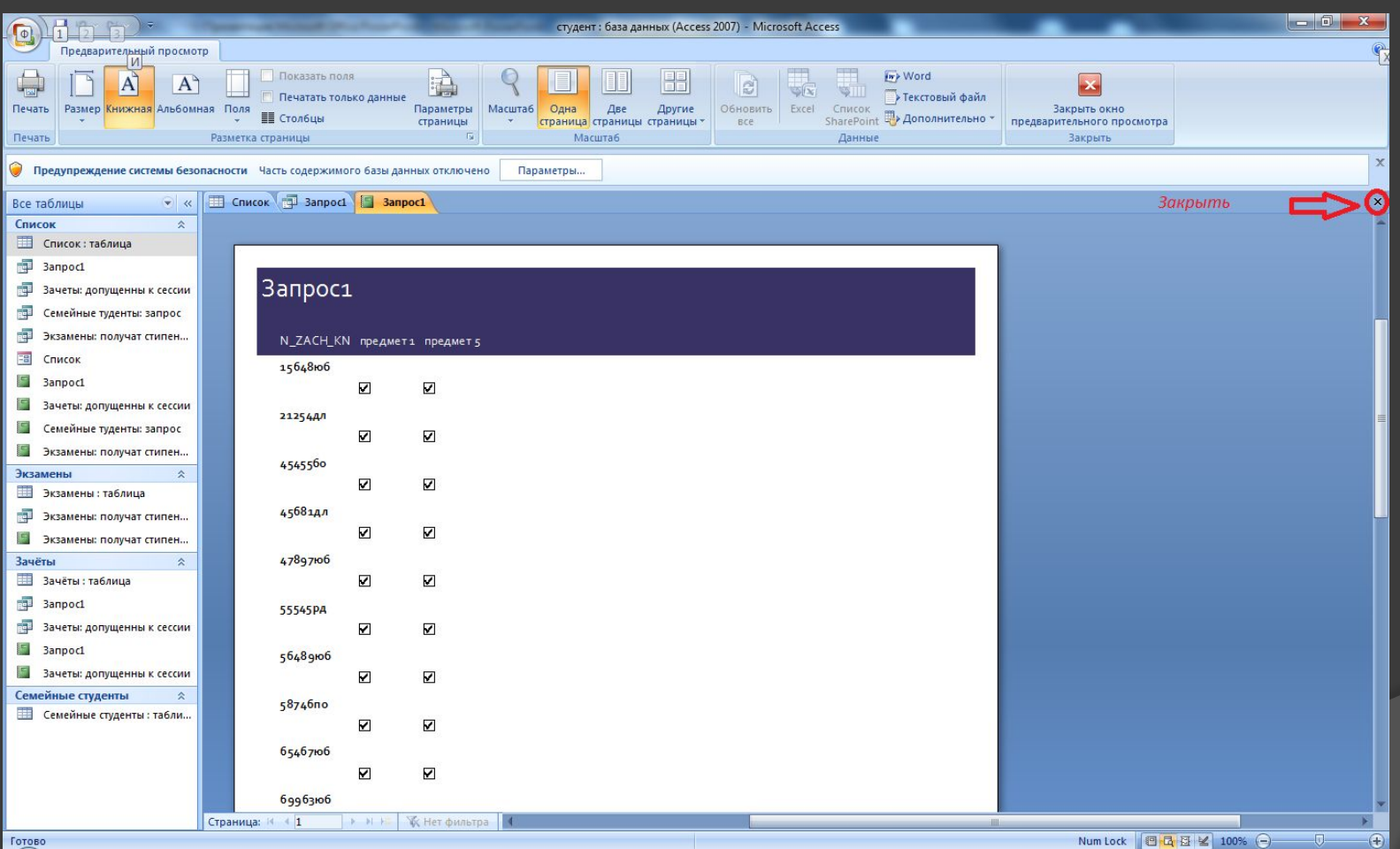

⦿ Открыть запрос и отчет можно будет выбрав их по названию в колонке слева.

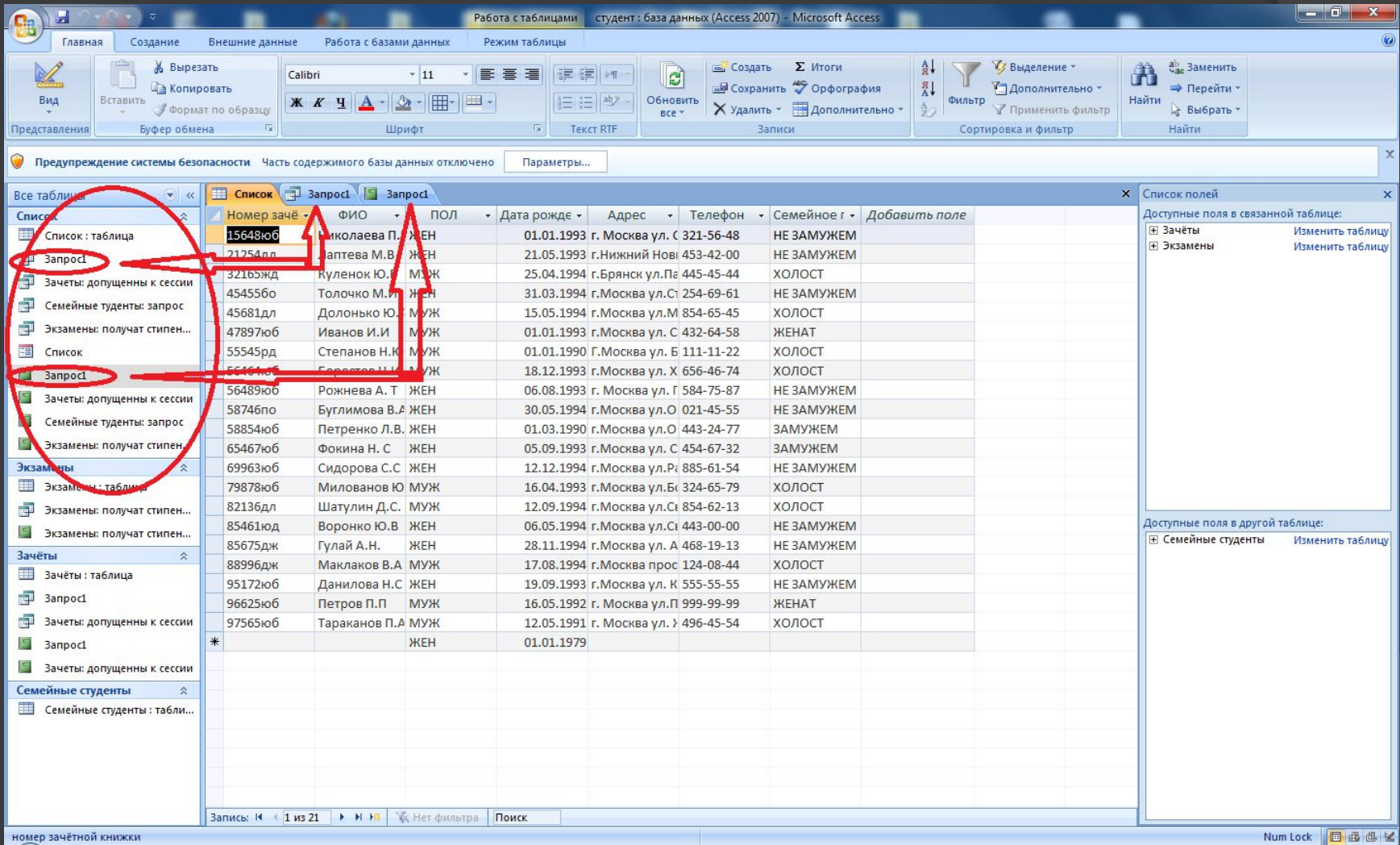